#### Copyright © 2005 by X-Rite, Incorporated

#### "ALL RIGHTS RESERVED"

X-Rite<sup>®</sup> and X-RiteColor<sup>®</sup> are registered trademarks of X-Rite, Incorporated. Windows<sup>®</sup> is a registered trademark of Microsoft Corporation.

X-Rite color video simulations displayed are not meant to accurately match solid color standards. Use physical samples such as PANTONE®\* Color Reference Manuals for accurate color.

## **Table of Contents**

| Setting Up                                    | 1 |
|-----------------------------------------------|---|
| System Requirements                           | 1 |
| Installing the Software                       | 1 |
| Starting the Software                         | 1 |
| Connecting Your Instrument                    | 2 |
| Proper Measuring Techniques                   | 2 |
| Getting Help                                  | 3 |
| Finding a Help Topic                          | 3 |
| Getting Help from a Dialog box                | 4 |
| Copying a Help Topic                          | 4 |
| Printing a Help Topic                         | 4 |
| Moving Through the Topics You've Already Seen | 5 |
| Customizing the Help Window                   | 5 |
| Technical Support                             | 6 |
| FAQs                                          | 7 |

# **SETTING UP**

1

## SYSTEM REQUIREMENTS

- Windows 2000 or XP Professional
- For Windows 2000 or XP Pro, 256 MB of RAM (512 recommended)
- Minimum 75 MB available disk space.
- CD-ROM drive.

## **INSTALLING THE SOFTWARE**

The X-RiteColor® Master software uses a standard Windows® installation procedure. You will be prompted to enter a portion of the Application Unique Identifier (AUI) during the installation. Look on your packaging for that information.

#### ► To install the software:

1. Insert the X-RiteColor Master CD into your computer's CD-ROM drive. The setup program will start automatically.

If the install program does not start automatically, click the Windows **Start** button, then choose **Run** from the start menu. In the **Run** dialog box, type "d:\setup.exe", where "d" = your system's CD-ROM drive. Click **OK**.

2. The setup program guides you through the rest of the installation process. Follow the instructions on each setup screen to complete the installation.

## **STARTING THE SOFTWARE**

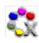

Once you have installed X-RiteColor® Master, you can start the program by double-clicking the program icon in the appropriate program group folder. You can also open the Windows **Start** menu, then choose the application from the appropriate program folder (for example, X-Rite Applications) on the **Programs** menu.

When you start the software, the program first displays the licensing information. You can click **Continue** to open the program without entering your licensing information. You can use the unlicensed product for up to 30 days. After you receive your product serial number and license key, you can license

your product: enter your user name, company name, product serial number, and license key, and then click **License**.

Depending on the configuration purchased, you may not have all the features described in on-line help system.

## CONNECTING YOUR INSTRUMENT

**IMPORTANT!** Always turn your computer off before connecting any instrument.

- 1. Connections vary depending on the type of instrument you have. Refer to the user documentation that accompanies your instrument for proper connection procedures.
- 2. Turn your computer system on and start the application.
- 3. From the **Options** menu, choose **Instrument Port** and then select the appropriate COM port. A check mark appears to the left of your selection.

NOTE: Refer to your instrument manual for additional information.

### **PROPER MEASURING TECHNIQUES**

When using X-RiteColor Master, proper measuring techniques are essential for accurate color data. Your color data is only as good as the measurements on which it is based. Follow the recommendations below to ensure the best possible measurement data.

- Select a Good Measurement Area Find a blemish-free area that properly represents the color.
- **Instrument Alignment** While taking a measurement, keep the instrument flat against the surface you are measuring.
- **Keep the Instrument Still** While taking a measurement, keep the instrument *and* the sample you are measuring as still as possible.
- **Consult Your Instrument Manual** These basic instructions should help you take precise measurements. For detailed instructions on the use and maintenance of your instrument, be sure to read your instrument manual.

# **GETTING HELP**

Use the X-RiteColor Master help system as you learn how to use the software. The help system includes step-by-step instructions for specific tasks, conceptual and reference information, and a glossary of terms. You can use the Table of Contents, Index, or Search function to locate topics. In addition, you can open topics directly from a X-RiteColor Master dialog box.

The help system uses the same technology as web pages—links to related topics, definitions, and more detailed information appear as blue underlined text. Click these links to move to other topics in the help system.

## **FINDING A HELP TOPIC**

You can find topics using the **Contents**, **Index**, or **Search** tabs. Each tab allows you to find information in a different way.

#### ► To find a help topic:

- 1. From the X-RiteColor Master **Help** menu, choose **Index** to open the help system.
- 2. To browse through topics by category, select the **Contents** tab.

Topics, which are represented with a question mark icon  $\square$ , are grouped within chapters, represented by book icons  $\square$ . You can expand the contents of a book by double-clicking the book icon. Click the topic that you want to view, and the selected topic opens in the right frame of the window.

3. To view a list of index entries, select the **Index** tab.

The Index includes a list of keywords in the help system. In the text box, type the term that you want to find. The program automatically scrolls to the first matching keyword in the index. You can scroll through the index to look at other matching topic names. Select the keyword that you want to view, then click **Display**. The selected help topic opens in the right frame of the window.

4. To perform a full-text search across the entire help system, select the **Search** tab.

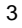

In the text box, type the word that you want to find. Click **List Topics** to begin the search. The program will identify every topic which contains that word anywhere within the text. All matching topics appear in the list area. Select the topic that you want to view, then click **Display**. The selected topic opens in the right frame of the window.

## **GETTING HELP ABOUT A DIALOG BOX**

You can use context-sensitive help to open a topic directly from a program function. When you use context-sensitive help, the program automatically opens the appropriate topic for the selected dialog box.

To open a help topic for a dialog box, press F1, or, if available, click the **Help** button on the dialog box.

## **COPYING A HELP TOPIC**

You can either copy a portion of a help topic, or an entire help topic.

- To copy an entire topic, right-click anywhere within the topic to display the shortcut menu. Choose **Select All** to select all of the Help text. Right-click again and choose **Copy** to copy the selected text.
- To copy a portion of a topic, use your mouse to highlight the area you want to copy. Right-click to display the shortcut menu, then choose **Copy**.

You can paste the help text into any text editor or word processing program.

## **PRINTING A HELP TOPIC**

To print the current help topic, click **Print** on the toolbar (you can also rightclick inside the topic and then choose **Print** from the shortcut menu). If you are printing from within the **Contents** tab, you have the option of either printing the selected topic, or all of the subtopics within the selected heading (all topics included in the current book).

## MOVING THROUGH THE TOPICS YOU'VE ALREADY SEEN

On the Help toolbar, click **Back** to display the last help topic you viewed. Click **Forward** to display the next help topic in the previous sequence of topics that you viewed.

**NOTE:** The **Back** button is only available after you view multiple topics. The **Forward** button is only available after you use the **Back** button.

### **CUSTOMIZING THE HELP WINDOW**

You can resize the Help window and also choose to hide the **Contents**, **Index**, and **Search** tabs.

- To make the left or right frame narrow or wider, position your mouse over the divider between the frames. Your mouse cursor will change to a double-headed arrow  $\iff$ , and you can then hold down the left mouse button and drag the divider to the left or the right.
- To change the size of the Help window, position your mouse over any corner (to proportionately change the size of the whole window) or edge (to change the height or width) of the window. Your mouse cursor will change to a double-headed arrow  $\iff$ , and you can then hold down the left mouse button and drag the window's border.
- To hide the entire left frame (so that only the Help topic itself appears), click Hide and the toolbar. To display the left frame again, click Show

# **TECHNICAL SUPPORT**

X-Rite's technical service departments are fully staffed with qualified technicians to assist you. When you contact X-Rite, please include the following information:

- Your software serial number.
- Your name and your company name.
- Your telephone number.
- A written copy of the error message related to your problem (if applicable).
- A written copy of the steps you were performing before the problem occurred.

When contacting technical support via telephone, you will also want to have the software running within easy reach.

**NOTE**: For hardware assistance, refer to your instrument manual.

### SOFTWARE ASSISTANCE

by telephone:

1-888-826-3046 or 1-616-534-7663

via the internet:

www.xrite.com

via e-mail:

casupport@x-rite.com

Include the information listed above, and use "RE: X-RiteColor Master Software" as the title or subject of the message.

## FAQs

#### How do I license my software?

After the initial installation, you have 30 days to register your software. To do this you will need: Your software serial number, AUI number and your registration code. The AUI and serial number are found on the CD case. If you purchased an upgrade you will need your old serial number. The registration code (an 8 digit number) is displayed when you start the software. It can also be found in the menu: Help->About->Display License. With this information, you may register your software on-line or by calling X-Rite customer service. You will be given a license key which is entered in the field for License Key, and then click on License.

# I just installed my evaluation software and it says my evaluation period has expired. What's wrong?

You need to be an administrator when installing X-RiteColor Master on your computer. You may need to contact your IT department so you have the rights to install the software.

#### What is the default password for the X-RiteColor Master software?

The default password for the administrator is "password"

#### How do I transfer my files from my old software to my new software?

If you have an older Master Series program such as: QA-Master, Paint Master, Plastic Master, Textile Master or Ink Master 1.X, you will need to use the Database Export Utility found on your installation CD. For a tutorial on using the Database Export Utility, visit our Website at <u>www.xrite.com/top\_support.aspx</u>. If you have QA-2000, Formulation Master 2001, or any version of X-RiteColor Master, open the administration program (Options->Administrative) and under the Database management tab choose Add Existing. You should be able to point directly to the database file. After this operation, the old database should be available using File-Open Database in the X-RiteColor Master program.

7

#### Which database do I open and how do I do this?

X-RiteColor Master supports several types of instruments/geometries. By default four databases are installed on your system. CM1 must be used for 0/45 or 45/0 instruments (530, CF57, CA22, 938, 939, 962, 964, 968, 978). CM2 must be used for sphere instruments (CFS57, SPxx, 8000 series benchtop). CM3 and CM5 are for MA58 and MA68 instruments respectively. To open a different database, use the menu: File-Open Database.

#### I can't communicate to my instrument, how do I select a different COM port?

To select a different COM port, use the menu: Options->Instrument Port selection.

#### How do I calibrate my instrument?

To calibrate the instrument use the menu: Instrument->Calibrate and follow the instructions.

#### How can I get more information?

You may find more information in the help file using the menu: Help->Contents or online: **www.xrite.com** or **www.measureitrite.com**.